# 情報基盤センター 授業支援システム クイックスタート(教員用)

YNU 授業支援システムとは、インターネットを介して、教員が教材を作成·提示し、受講者はそれらを PC で閲覧したり、レポート提出したりできるシステムです。詳細なマニュアルは情報基盤センターWeb サイト から、[各種サービス] > [授業支援システム] の『操作マニュアル (教員) 』をご覧ください。

# 「教員から見た主な機能」

- 教材の提示と実施(資料配布、レポート、テスト、アンケート、掲示板)
- 課題の評価(レポート、掲示板、フィードバック)
- 出席管理
- 成績評価(学務部が行う成績登録とは異なります。)
- 学生とのコミュニケーション (FAQ、Q&A、お知らせ)

#### 内容

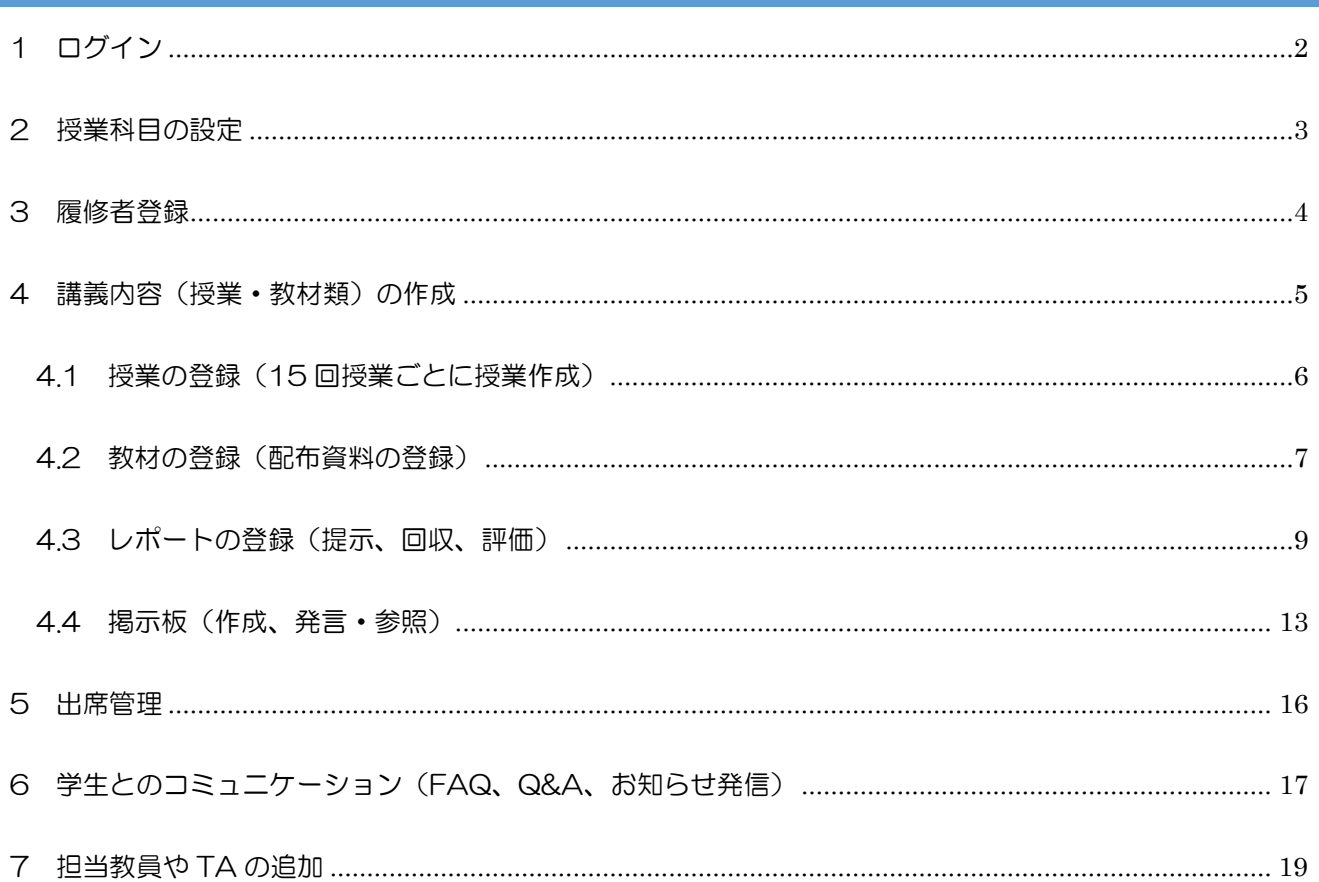

# <span id="page-1-0"></span>1 ログイン

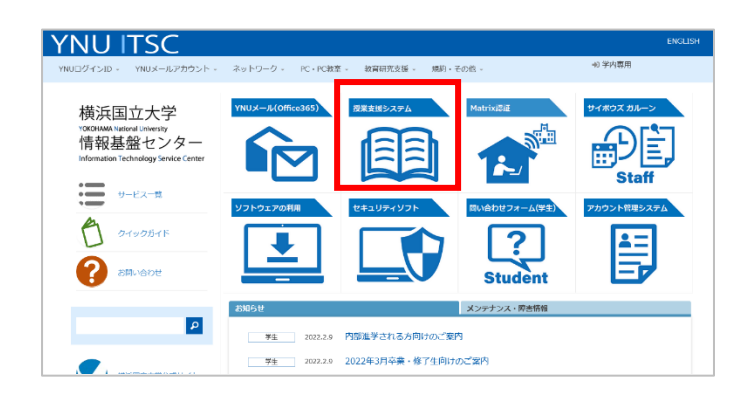

情報基盤センターウェブサイト ([https://www.itsc.ynu.ac.jp](https://www.itsc.ynu.ac.jp/))からアクセスし

ます。

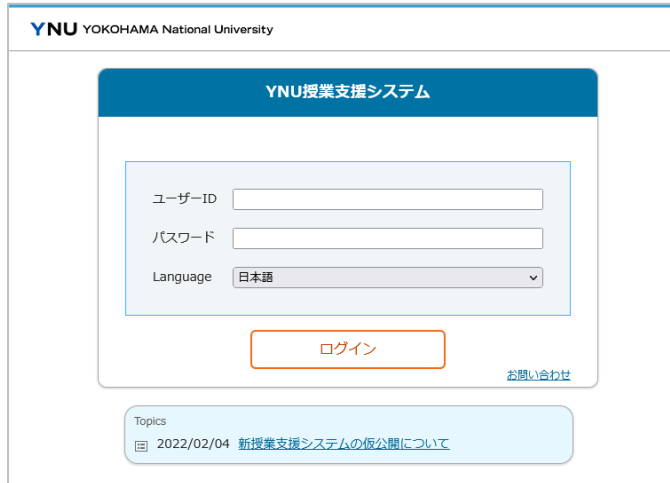

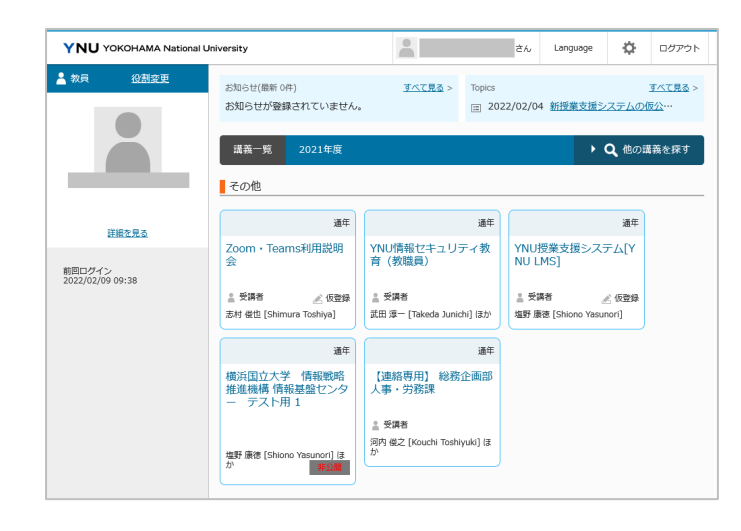

ログインは YNU ログイン ID とそのパスワー ドを使用します。 (例:横浜太郎の ID yokohama.t-abc) ※初期パスワードでは利用できませんので、

([https://acmng.ynu.a](https://pw.ynu.ac.jp/)[c.jp](https://acmng.ynu.ac.jp/))で事前に変更し てください。

アカウント管理システム

ホーム画面では、お知らせ・トピックス・担 当する講義が表示されます。

「情報セキュリティ教育」など、教職員が受 講する講義も表示されます。

※[役割変更]で「受講者」に切り替えても自身 の講義を受講者として利用することはできま せん。「受講者 VIEW」を使用するか、 「LMS 専用 YNU [ログイン](https://www.itsc.ynu.ac.jp/id/id_lmsonly.html) ID」をご利用くだ さい。

# <span id="page-2-0"></span>2 授業科目の設定

## 授業科目の初期状態は「非公開」になっているので、「公開」に設定します。

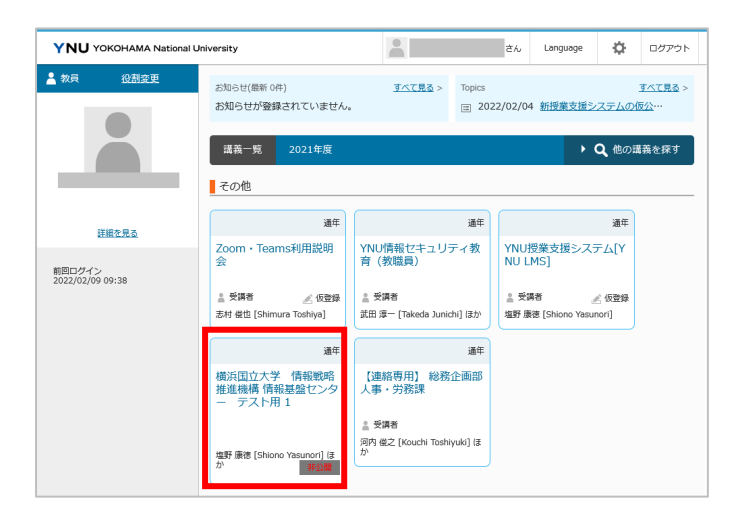

ホーム画面の[講義一覧]から該当講義をクリッ クします。

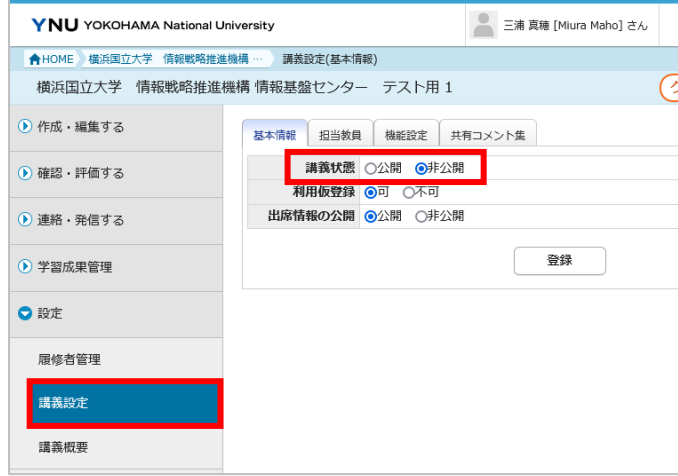

メニューの[設定]にある【講義設定】をクリッ クします。講義状態を「公開」にして登録しま す。

#### 講義状態 ⇒ 公開

「講義状態」が「非公開」の場合は、履修者が 講義を利用することができません。講義の準備 が整い次第、「公開」に設定して、受講者の利 用を可能にしてください。

#### ● 利用仮登録

履修登録前に、受講者側で該当科目を利用仮登 録して、講義科目に入ることができるようにな ります。

※「講義状態」が「非公開」の場合は利用仮登 録が行えません。

※正規履修登録者以外に見せたくない場合は 「不可」に設定します。

#### ● 出席情報の公開

出席率を受講者本人が成績参照画面で確認でき ます。他の受講者の情報は表示されません。 ※ 受講者本人に見せたくない場合は「非公 開」に設定します。

# <span id="page-3-0"></span>3 履修者登録

#### 履修登録期間終了後、学務情報システムで履修登録した学生を科目に登録します。

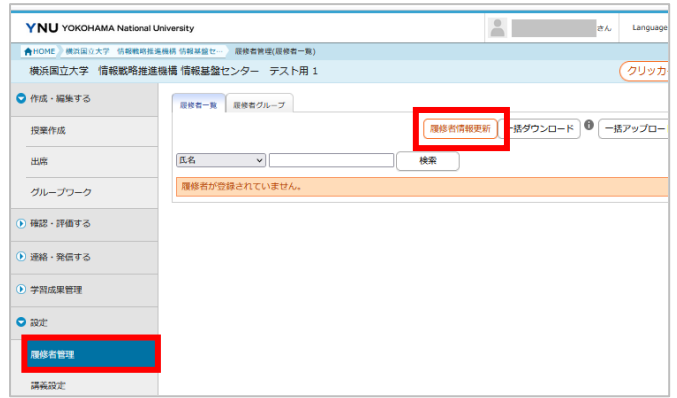

メニューの[設定]にある【履修者管理】をクリ ックします。

[履修者一覧]画面が表示されます。

【履修者情報更新】ボタンをクリックすると、 学務情報システム上で履修登録した学生が正規 で登録されます。(履修登録期間終了後に行っ てください。)

※履修登録していない学生は、仮登録として残 ります。

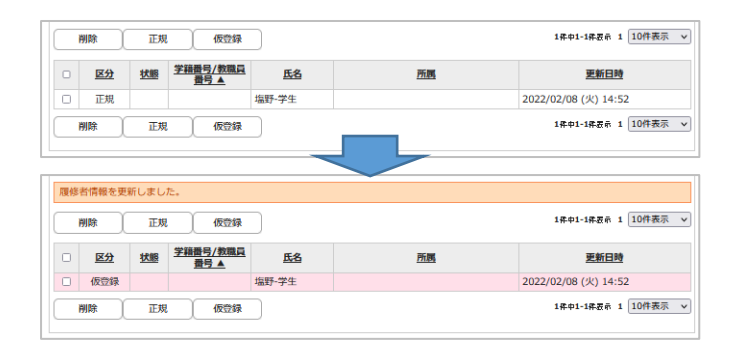

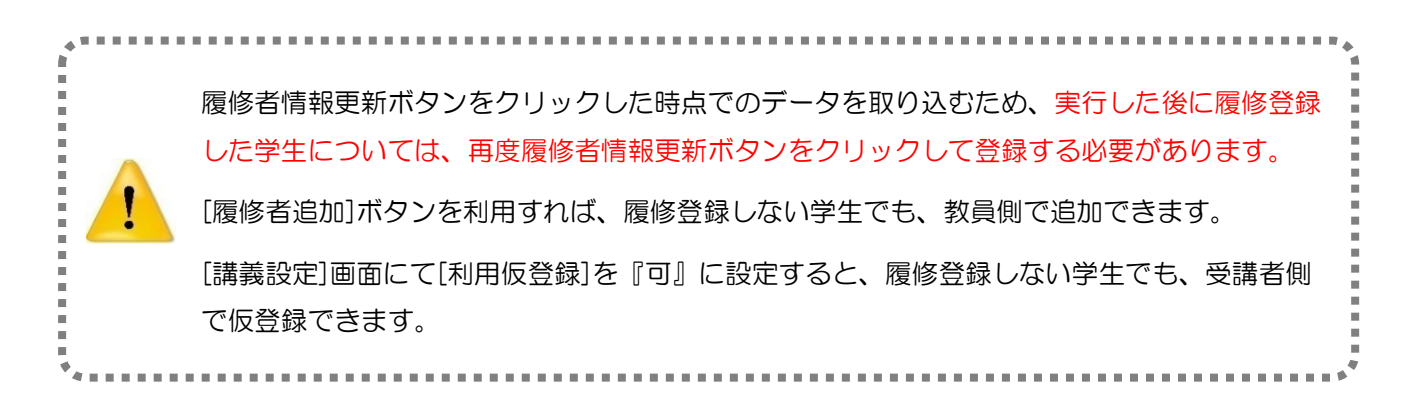

# <span id="page-4-0"></span>4 講義内容(授業・教材類)の作成

講義内に「授業」フォルダを作成し、その中に「教材」を配置します。これにより、履修者は授業と教材の 関連性を把握しながら学習することができます。

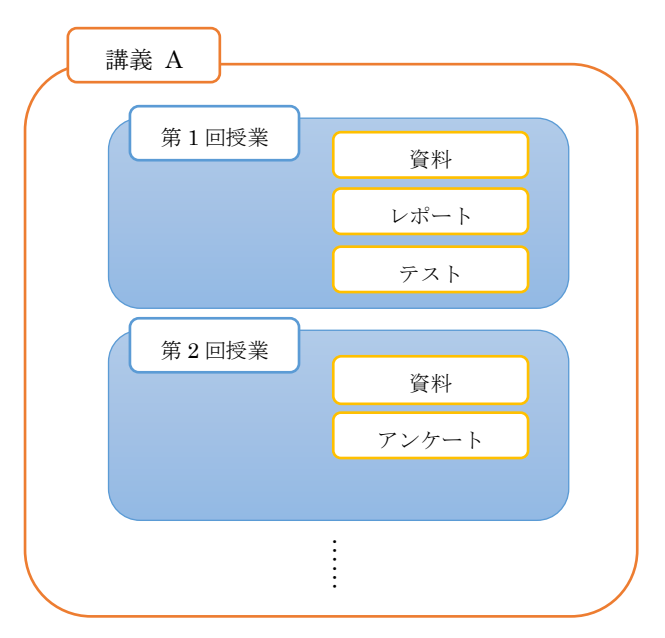

まだ公開しない教材は、「非公開領域」に配置するこ とで、履修者からは参照できない状態にできます。

なお、「非公開領域」には、作成途中でキャンセルし た教材も格納されるので、教材を途中まで作成し、後 日続きを作成するということも可能です

# 教員側の設定

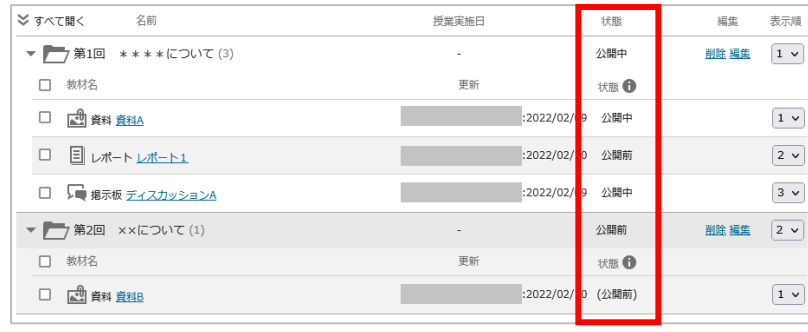

# 公開設定の例です。

「第 1 回 \*\*\*\*について」の 「レポート」を【公開前】に設定し てあるため、学生側には表示されま せん。

「第 2 回 ××について」は公開開 始日がまだ先のため、学生側には表 示されません。また、中にある教材 「資料 B」も表示されません。

## 学生側の見え方

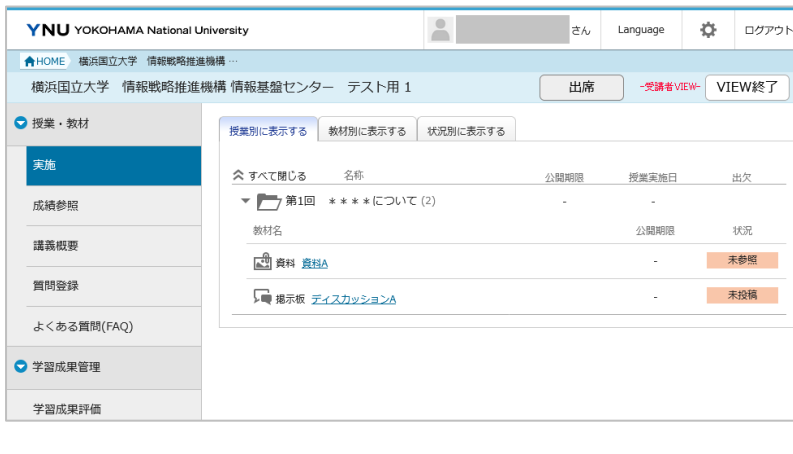

# <span id="page-5-0"></span>4.1 授業の登録(15 回授業ごとに授業作成)

15 回の授業分の[授業]フォルダを追加作成し、資料やレポート教材・テスト・アンケートなどを登録しま す。授業毎に出席管理も行えます。

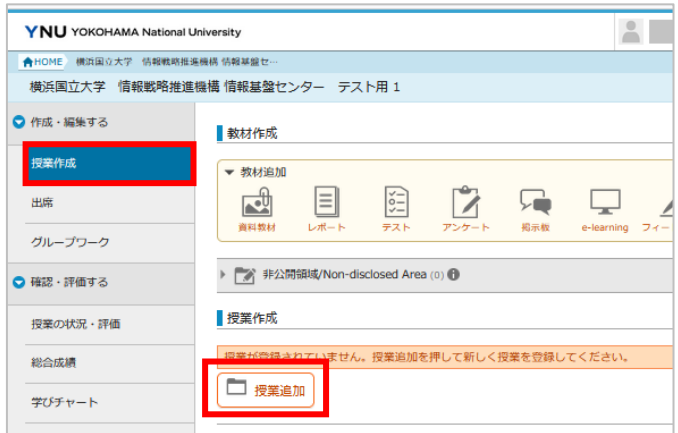

メニューの[作成・編集する]にある【授業作 成】をクリックします。

【授業追加】をクリックします。

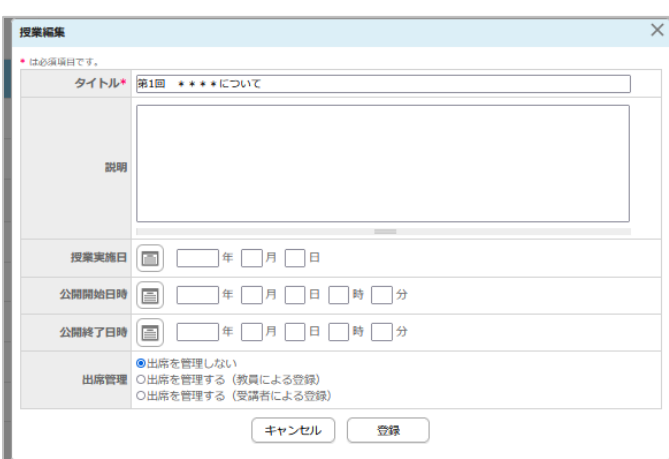

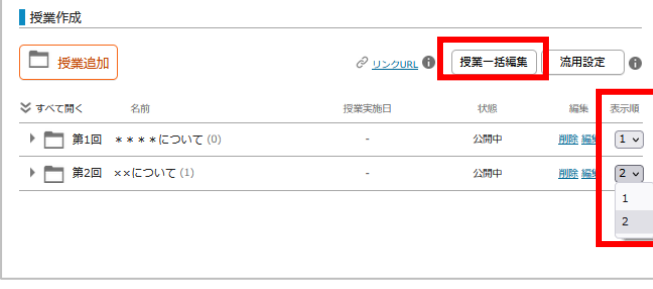

[授業追加]画面が表示されます。 任意の項目を入力し、【登録】ボタンをクリッ クします。

- タイトル (100 文字以内)
- 説明 (1,000 文字以内)
- 授業実施日
- 公開開始日時・公開終了日時 ※未入力の場合は、登録完了時点から公開され ます。
- 出席管理

※詳細は「5. 出席管理」または、情報基盤セ ンターWeb サイトに掲載している操作マニュア ル「3.6 出席」を参照

授業をまとめて作成する場合は、【授業追加】 ではなく、【授業一括編集】を使用します。

授業作成後に位置を変更したい場合は、右端の 「表示順」を使用します。「表示順」の数値を 変更すると、授業がその位置へ移動します。

## <span id="page-6-0"></span>4.2 教材の登録(配布資料の登録)

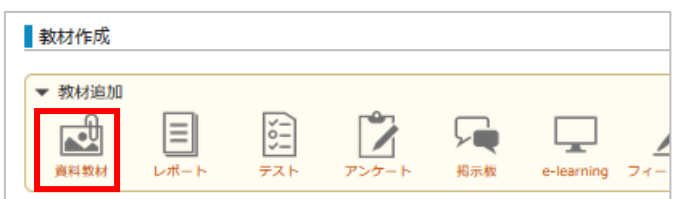

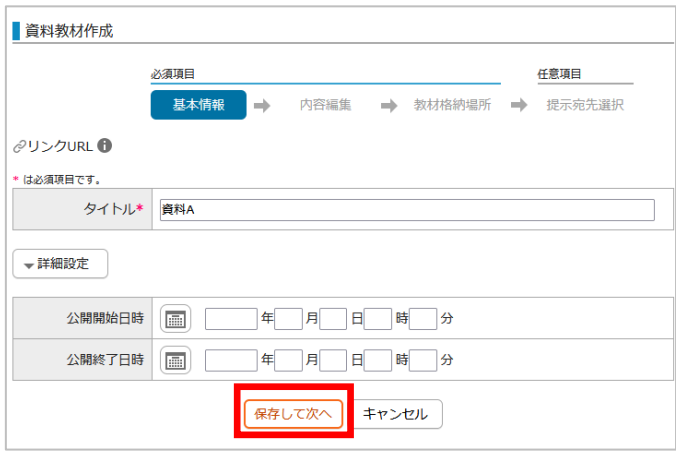

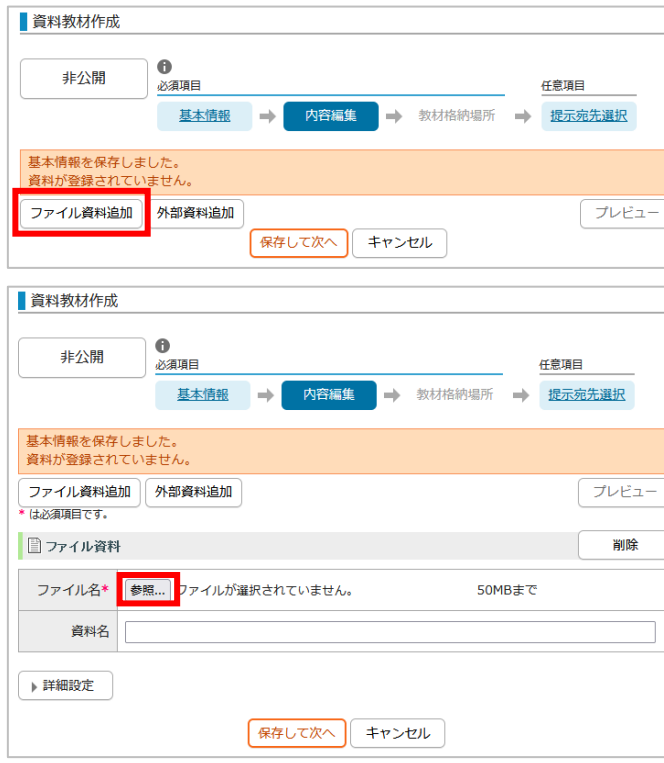

[教材追加]から【資料教材】をクリックしま す。

[基本情報]画面が表示されます。

任意の項目を入力し、【保存して次へ】ボタ ンをクリックします。

#### ● タイトル (100 文字以内)

#### 提示開始日時

※未入力の場合は、編集完了時点から公開され ます。

# 提示終了日

※未入力の場合は、履修者への公開は終了しま せん。

[内容編集]画面に移ります。

【ファイル資料追加】ボタンをクリックし て、ファイル資料を追加していきます。

## ● ファイル名 (255 文字以内)

【参照】ボタンからファイルを選択します。 ※以下の拡張子以外のファイルを設定すること ができます。

bat、cmd、com、exe、lnk、pif、reg、scr

#### ● 資料名 (100 文字以内)

画面に表示される資料名を入力します。省略し た場合、ファイル名が資料名として登録されま す。

● 説明 (1000 文字以内)

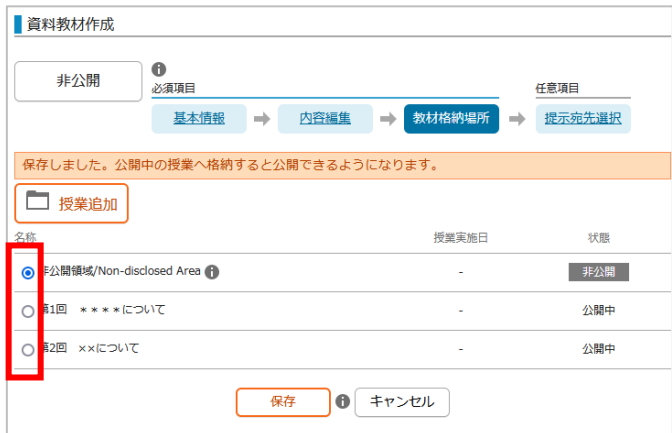

 $\overline{\phantom{a}}$   $\times$   $\overline{\phantom{a}}$ 

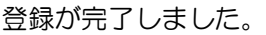

資料を追加登録する授業を選択し、【保存】 をクリックします。

[公開設定の確認]画面が表示されます。

教材の編集が完了したことを履修者にお知ら せ通知するかどうかを決定します。

※通知は翌朝 7 時ごろの配信です。即時発信したい 場合[はお知らせ発信を](#page-17-0)利用してください。

[授業作成]画面が表示されます。

選択した授業に登録されている教材一覧の一 番下の行に、登録した資料教材が表示されま す。

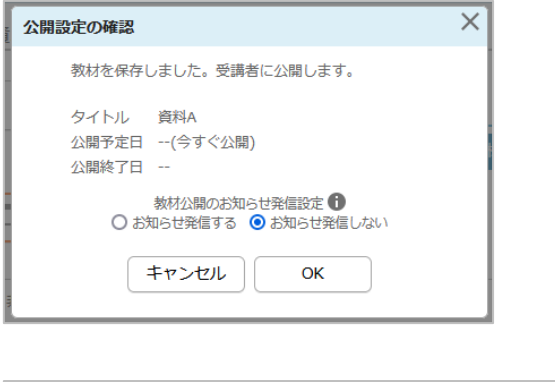

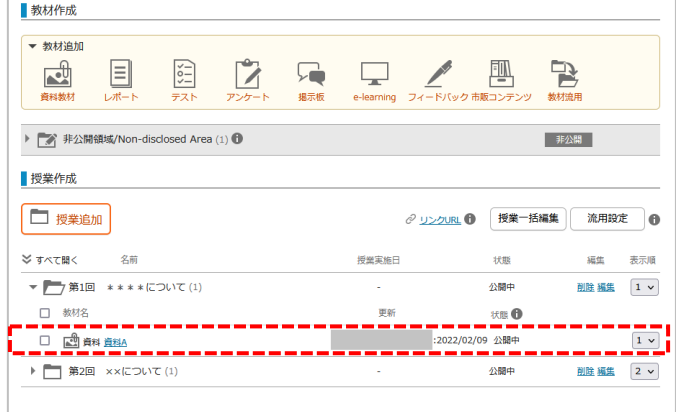

# <span id="page-8-0"></span>1 レポートの提示

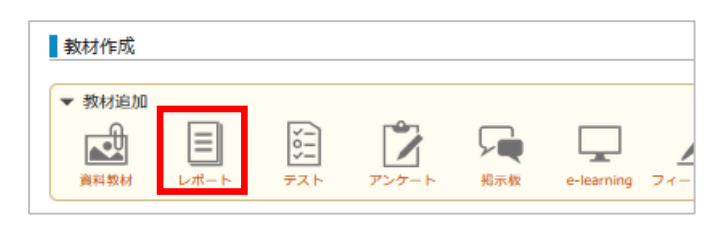

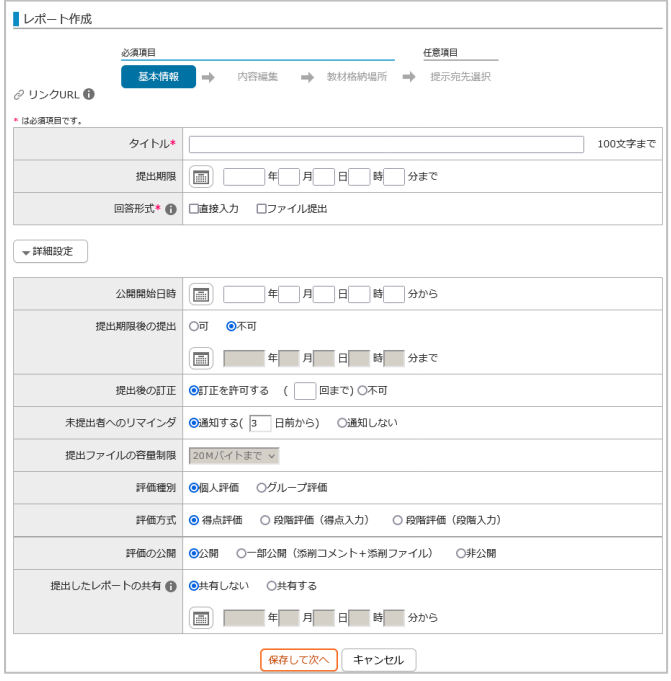

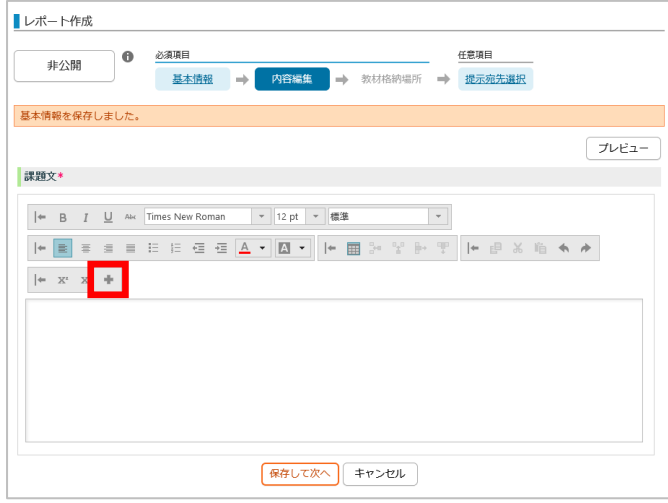

[教材追加]から【レポート】をクリックしま す。

[基本情報]画面が表示されます。

任意の項目を入力し、【保存して次へ】ボタン をクリックします。

#### ● 回答形式

直接入力 :画面に回答を直接入力 ファイル提出 :画面に回答ファイルをアップ ロード

#### ● 提出ファイルの容量制限

初期値で最大の 20MB が選択されています。 ※再提出分も含めて 20MB に制限されます。 よって、1 回目の提出で 10MB のファイルを 提出している場合は、再提出時に登録できるフ ァイルは残り 10MB になります。

[内容編集]画面が表示されます。

課題文を入力します。(10,000 文字以内)

【+】をクリックして、参考画像・参考ファイ ルを追加することができます。

#### 参考画像

※以下の拡張子のファイルを設定することがで きます。 jpg、jpeg、gif、png、bmp

#### 参考ファイル

※以下の拡張子以外のファイルを設定すること ができます。 bat、cmd、com、exe、lnk、pif、reg

9 / 22

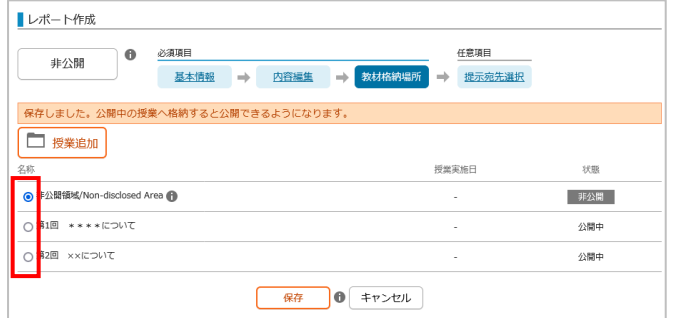

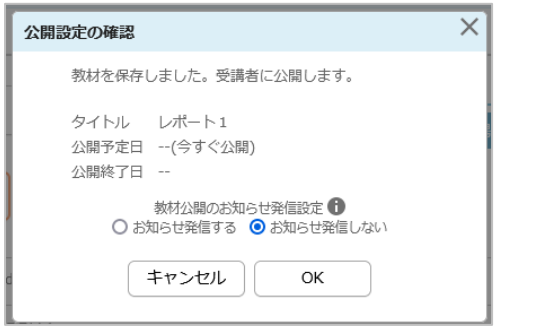

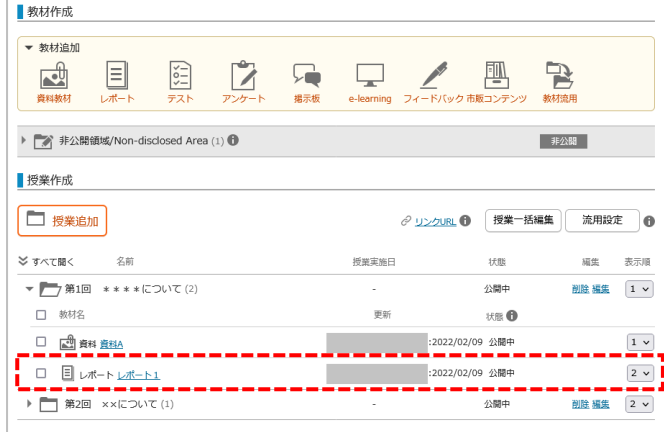

登録が完了しました。

レポートを追加登録する授業を選択し、【保 存】をクリックします。

[公開設定の確認]画面が表示されます。

教材の編集が完了したことを履修者にお知らせ 通知するかどうかを決定します。

※通知は翌朝 7 時ごろの配信です。即時発信したい 場合[はお知らせ発信を](#page-17-0)利用してください。

[講義編集]画面が表示されます。

選択した授業に登録されている教材一覧の一番 下の行に、登録したレポート教材が表示されま す。

# 2 レポートの回収

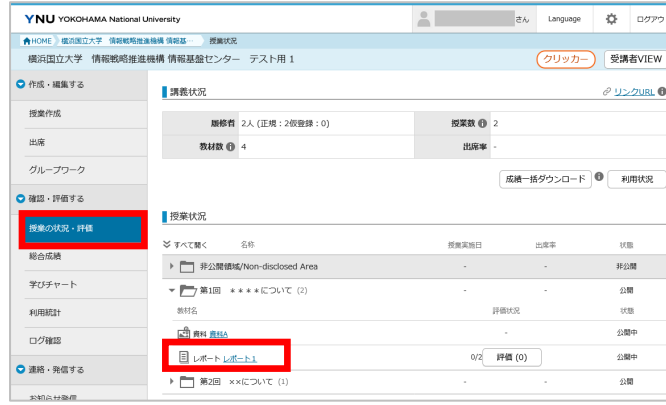

便出結果ダウンロード

● 進捗グラフ ー括ダウンロード ●

2件中1-2件表示 1 10件表示 v

評価結果の公開 公開

メニューの[確認・評価する]にある【授業の状 況・評価】をクリックします。

[授業状況]画面で 、確認するレポート教材の 教材名をクリックします。

[教材実施状況(レポート)]画面が表示されま す。

【提出結果ダウンロード】ボタンをクリックす ると、提出されたレポートを一括ダウンロード することができます。

# 3 レポートの評価

■ 日 レポート 第1回 \*\*\*\*について >レポート1

提示期間 提出期限後の提出 許可しない 

評価状況(得点評価)

 $\left\vert \mathbf{v}\right\vert$ 

学籍番号/教職員番号 ▲

 ${\tt KZ}$ 

状况 未提出:2人 未評価:0人 評価中:0人 評価済:0人

瑶

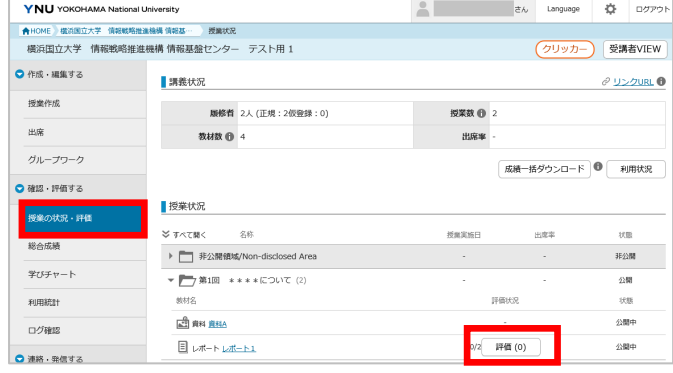

■ レポート 第5回授業サンブル > 第5回授業レポート 授業状況に戻る  $e$  US-OURL  $\theta$ 「評価一括ダウンロード | 評価一括アップロード | 1 提出結果ダウンロード 評価種別 個人評価<br>公開期間 2016/03/15 (火) 24:00 まで 提出後の訂正 可(回数制限なし)<br>- 評価の公開 公開<br>F価状況(段階評価) -あの提出 許可しな - seluxem 1880-0543 11:00:00:01<br>- 評価方式 得点評価<br>価状況 (俗点評価) 平均:0点 最高:0点 最低:0点<br>したレポ<mark>ートの共有 共有し</mark>ない → すべて(4人) → 未変出(2人 → 未評価(2人) → 評価中(0人) → 評価所(0人)  $\sqrt{2}$ A<br>RHMBORH E&  $\sim$ 2010年2012年まで100年表示 > 評価<br>確定<br>目  $\frac{1}{2} - \frac{1}{2} - 10 \ \blacktriangle}$ man 墨出回数  $R$ 提出日時 第四 最点 理価目 **第六五五** 1 2016/03/11 (金) 11:48  $\bullet$  $\Box$  $st001$  $\overline{1}$ 2016/03/11 (金) 11:52  $\Box$ 

メニューの[確認・評価する]にある【授業の状 況・評価】をクリックします。

[授業状況]画面で 、評価を設定するレポート 教材の【評価】をクリックします。

[レポート一覧評価]画面が表示され、「未評 価」タブが初期表示されます。

評価を行う履修者の【氏名】をクリックしま す。

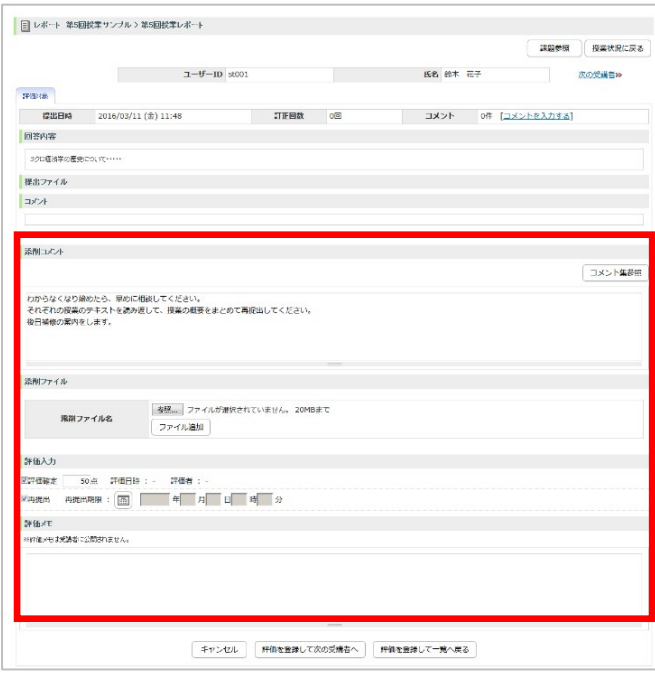

[レポート個別評価]画面が表示されます。

● 添削コメント (1,000 文字以内)

## ● 添削ファイル

※以下の拡張子以外のファイルを設定できま す。

bat、cmd、com、exe、lnk、pif、reg、scr

#### 評価確定

評価確定後、レポートの[基本情報]で評価の公 開が「公開/一部公開」状態であれば、履修者 は評価を確認することができます。

※評価を確定するとレポートの評価を変更でき なくなります。レポートの評価を変更したい場 合は、「評価確定」のチェックを外します。

再提出

※再提出時の提出ファイルの容量は、容量制限 から既に提出した分を差し引いた容量です。

● 評価メモ (1,000 文字以内) 履修者には公開されません。

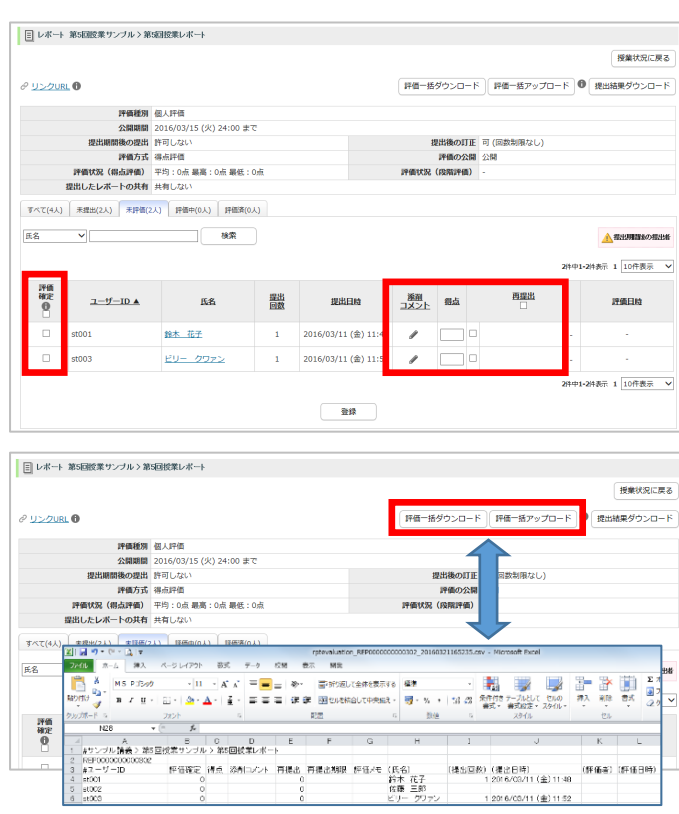

一括評価

「提出結果ダウンロード」などで、あらかじ め履修者のレポート内容を確認してある場 合、[レポート一覧評価]画面で一度に複数人の 評価を入力したり、CSV 形式で「評価」と 「コメント」を一括アップロードできます。

【評価一括ダウンロード】をクリックする と、アップロードに使用できる履修者一覧デ ータが取得できます。

このフォーマットに評価を入力して、【評価 一括アップロード】を行ってください。

<span id="page-12-0"></span>教材として、講義に関する連絡の掲示や、ディスカッションの場を設定することができます。

担当教員は、履修者の発言数や発言内容から評価をつけることができ、その評価は、総合成績の評価対象と することができます。評価と関係のない、履修者同士のディスカッションの場とすることもできます。

#### 1 掲示板の作成

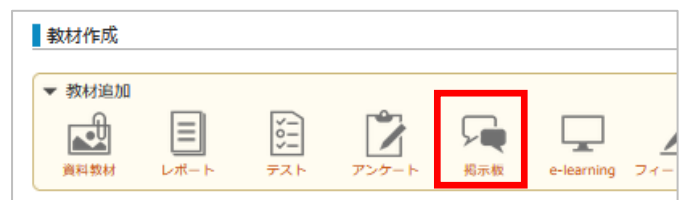

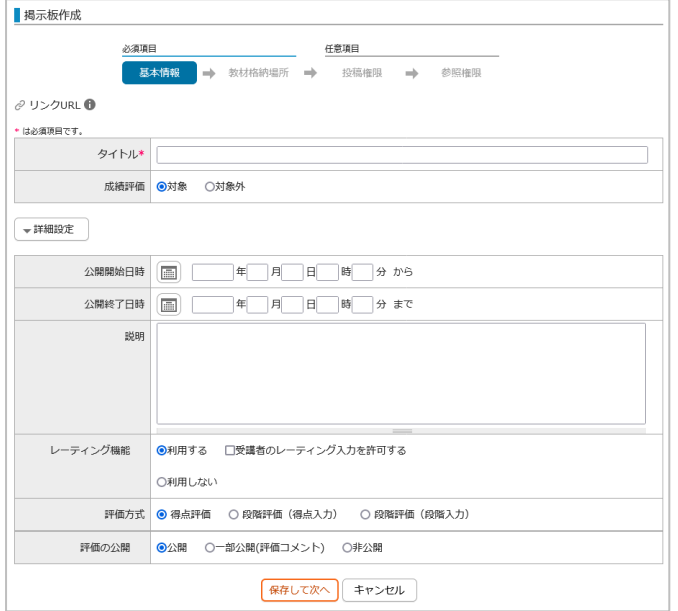

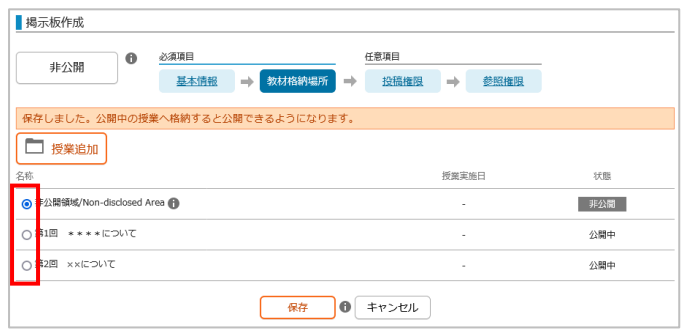

[教材追加]から【掲示板】をクリックします。

[掲示板作成]画面に切り替わります。

任意の項目を入力し、【保存して次へ】ボタン をクリックします。

● タイトル (100 文字以内) 掲示板の名前を入力します。

# ● 成績評価 掲示板の評価を行うか選択します。

【詳細設定】をクリックすると、画面が展開さ れ、「公開開始日時」などが入力できるように なります。

登録が完了しました。

掲示板を追加登録する授業を選択し、【保存】 をクリックします。

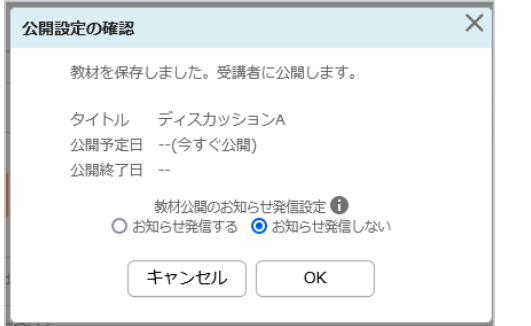

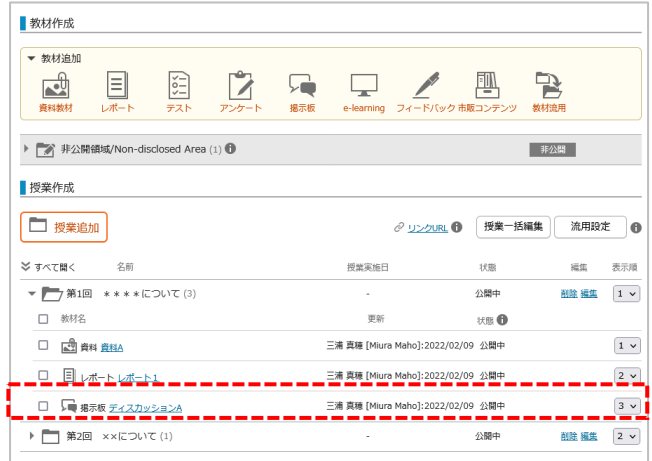

投稿権限・参照権限の設定

[公開設定の確認]画面が表示されます。

教材の編集が完了したことを履修者にお知らせ 通知するかどうかを決定します。

※通知は翌朝 7 時ごろの配信です。即時発信したい 場合[はお知らせ発信を](#page-17-0)利用してください。

[講義編集]画面が表示されます。

選択した授業に登録されている教材一覧の一番 下の行に、登録した掲示板が表示されます。

メニューの[作成・編集する]にある【授業作 成】をクリックします。

[授業作成]画面で、設定する掲示板の教材名を クリックします。

[掲示板作成]画面が表示されますので、設定す る項目をクリックします。

※投稿権限で[個別指定]を選び、履修者を追加 しない場合は、担当教員のみ発言を投稿できま す。

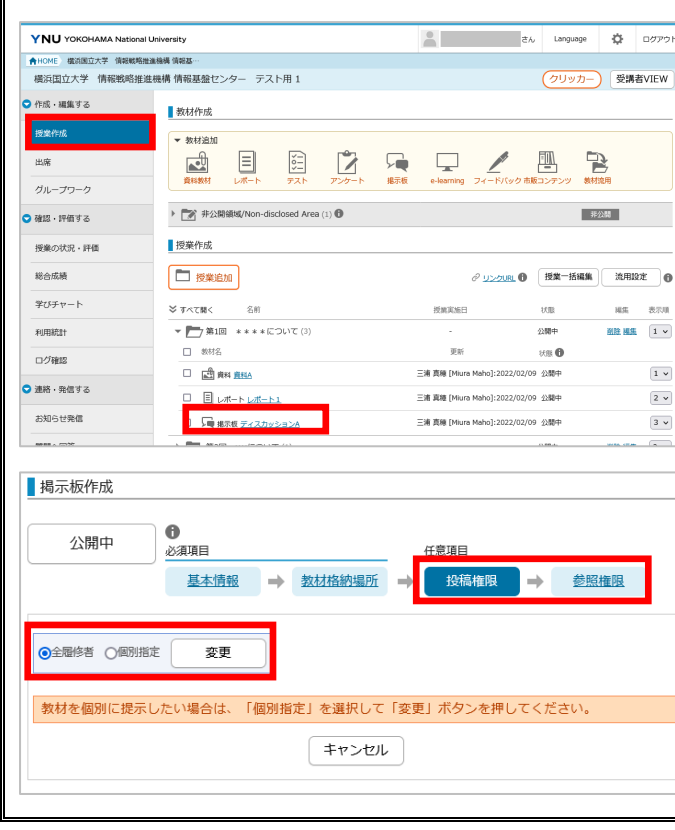

# 2 掲示板で発言したり、履修者の発言を参照する

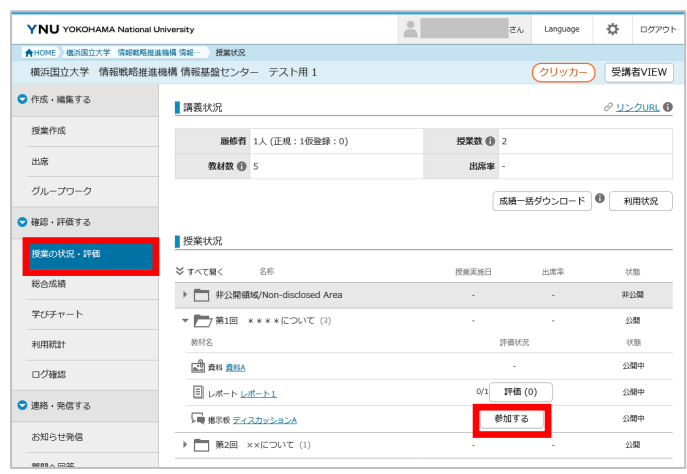

メニューの「確認・評価する」にある【授業の 状況・評価】をクリックします。

[授業状況]画面の参加する掲示板の【参加す る】をクリックします。

掲示板に参加しました。

【新規発言】をクリックします。

[新規発言]画面が表示されます。

- タイトル (100 文字以内)
- 発言内容(1000 文字以内)
- 画像ファイル

※以下の拡張子のファイルを設定できます。 jpg、jpeg、gif、png、bmp

● 添付ファイル ※以下の拡張子以外のファイルを設定できま す。

bat、cmd、com、exe、lnk、pif、reg、scr

#### ● お知らせ発信

掲示板の参加者に即時に通知されます。

発言が投稿されます。

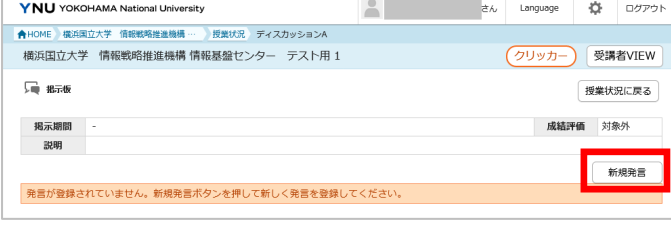

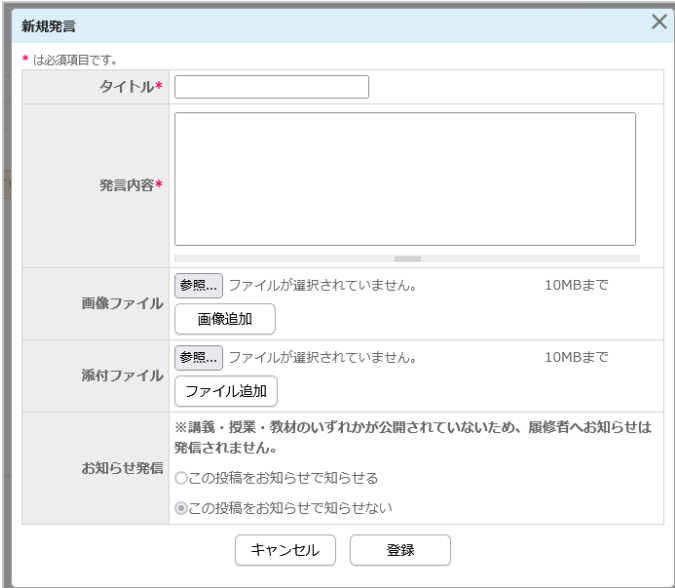

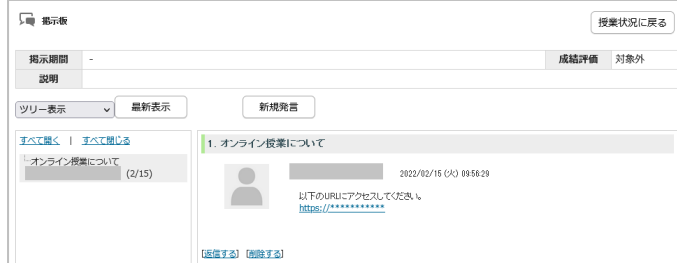

# <span id="page-15-0"></span>5 出席管理

 $\mathbb{F}$ 

授業の出席状況を登録し、一覧とグラフで確認できます。

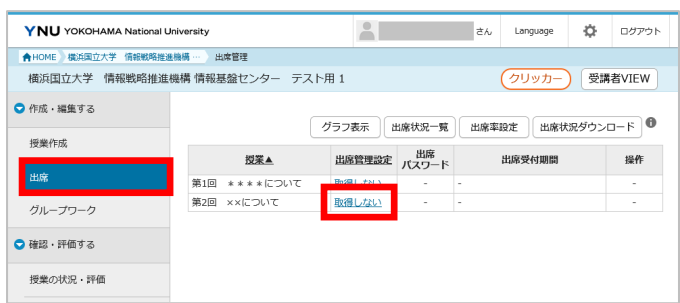

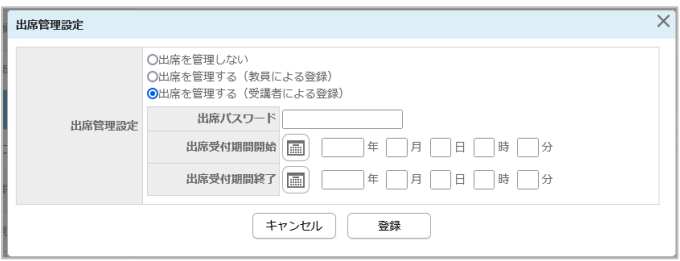

メニューの[作成・編集する]にある【出席】を 選択します。

[出席管理]画面が表示されますので、「出席管 理設定」のリンクをクリックします。

[出席管理設定]画面が表示されます。

- 教員による登録 紙などで授業中に取った出席を教員がシステム に登録します。
- 受講者による登録

受講者に出席パスワードを入力させることで出 席を登録します。

- 出席パスワード(16 字以内)
- 出席受付期間

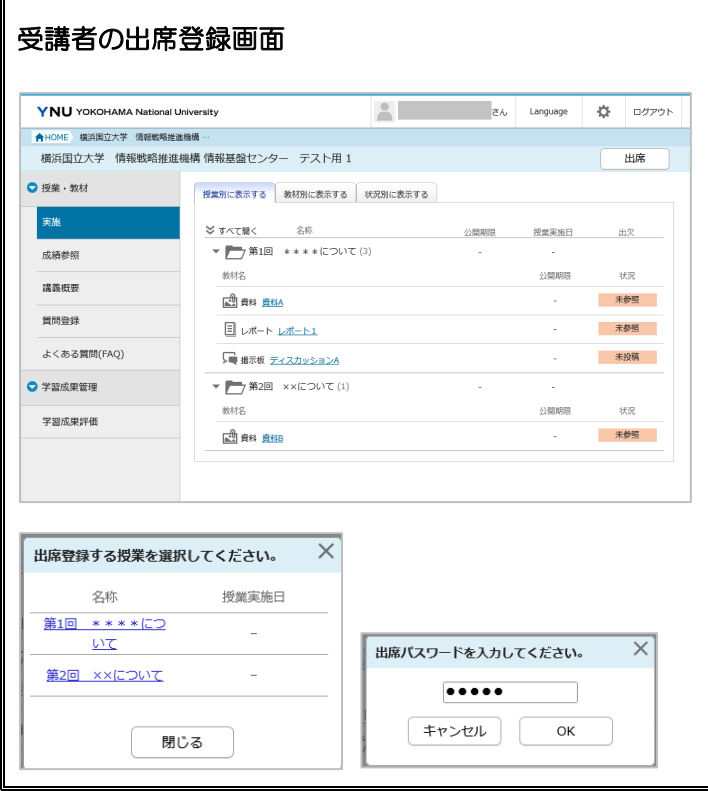

担当教員が設定した出席受付時間になると、講 義名の右側に【出席】が表示されます。

パスワード入力画面に担当教員から告げられた パスワードを入力し、【OK】をクリックしま す。

※複数の授業で出席受付状態になっている場 合、出席登録する授業を選択します。

# <span id="page-16-0"></span>6 学生とのコミュニケーション(FAQ、Q&A、お知らせ発信)

# 6.1 FAQ

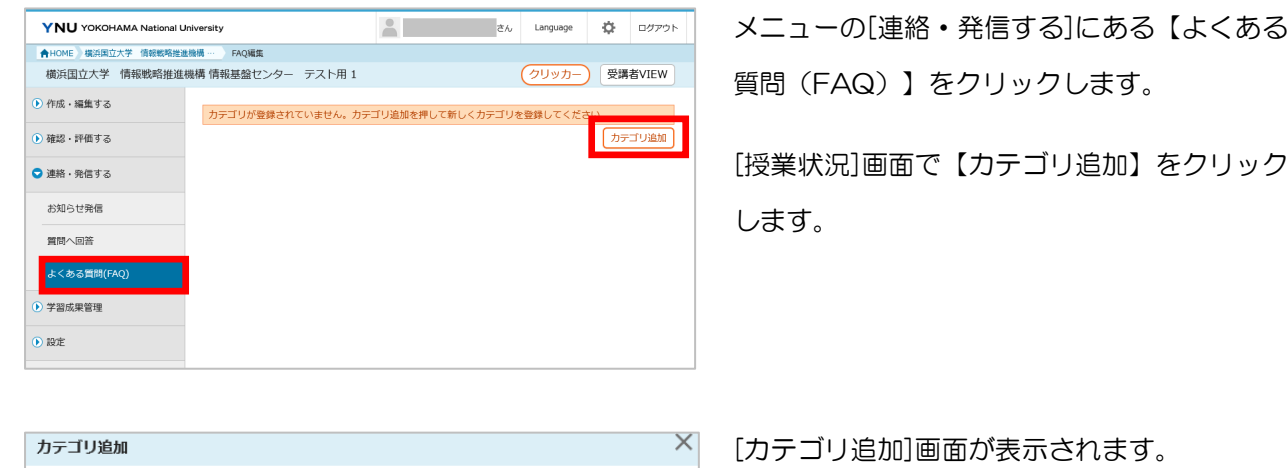

\*は必須項目です。 カテゴリ名\* 講義全般 講義全般のよくある質問を掲載します。 説明 キャンセル 登録

## すべて開く すべて閉じる カテゴリ追加 □ 講義全般 |削除||編集| ▽ △ 講義全般のよくある質問を掲載します。 FAQが登録されていません。FAQ追加を押して新しくFAQを登録してください。 FAQ追加

 $\times$ FAQ追加 \* は必須項目です。 カテゴリ 講義全般 質問タイト ル\* 質問文\* 参照... ファイルが選択されていません。 10MBまで ファイル追加 回答文\* 「参照…] ファイルが選択されていません。 10MBまで ファイル追加 キャンセル 登録

- カテゴリ名 (100 文字以内)
- 説明 (1,000 文字以内)

FAQ を登録するカテゴリを選択し、【FAQ 追加】をクリックします。

FAQ 追加]画面が表示されます。

- 質問タイトル (100 文字以内)
- 質問文 (800 文字以内) ※以下の拡張子以外のファイルを添付できま す。 bat、cmd、com、exe、lnk、pif、reg、scr
- 回答文 (1,000 文字以内) ※以下の拡張子以外のファイルを添付できま す。

bat、cmd、com、exe、lnk、pif、reg、scr

# 6.2 Q&A(質問に回答)

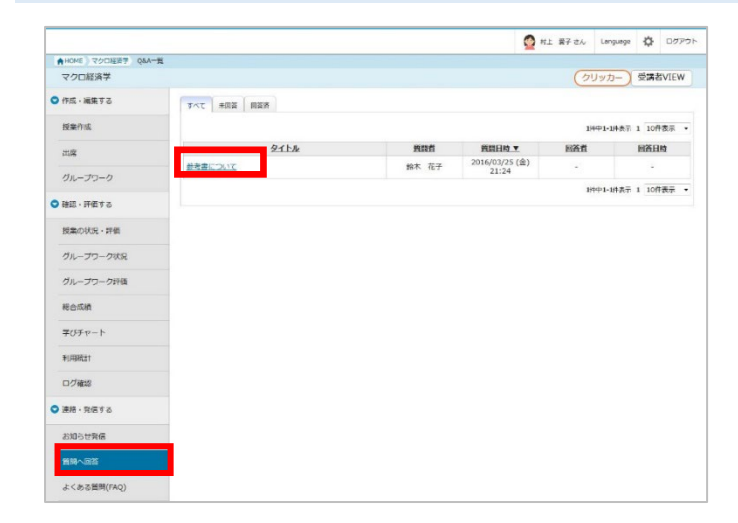

メニューの[連絡・発信する]にある【質問へ回 答】をクリックします。

Q&A は質問者だけが確認でき、他の受講者は 見ることができません。

# <span id="page-17-0"></span>6.3 お知らせ発信

講義の担当教員は履修者宛てにお知らせを発信することができます。

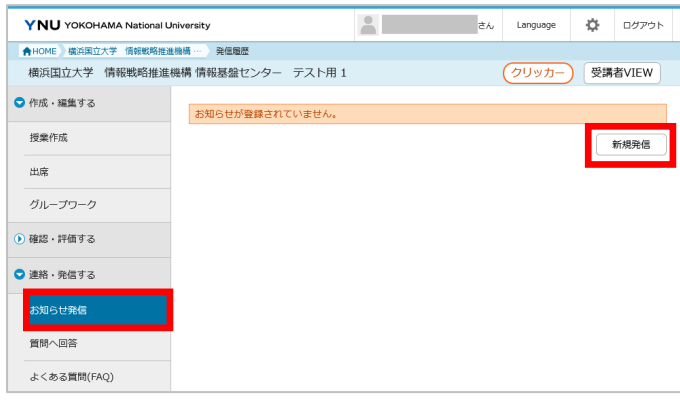

メニューの[連絡・発信する]にある【お知らせ 発信】をクリックします。

【新規発信】をクリックします。

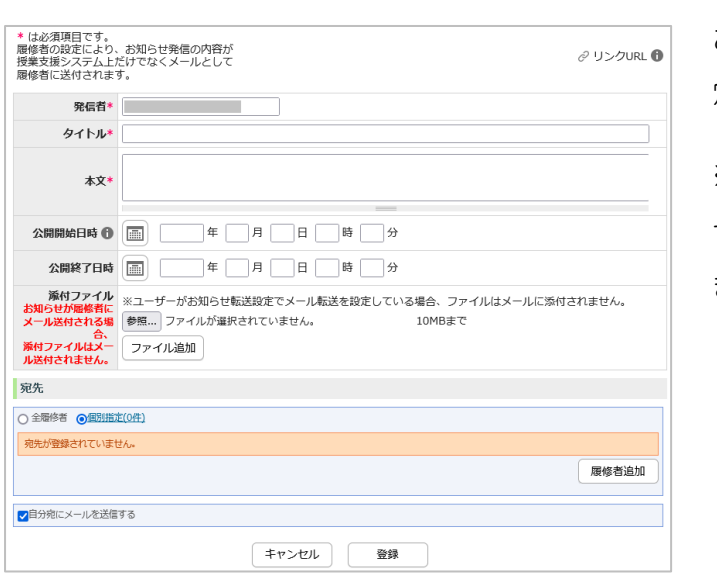

お知らせの発信先を、履修者全体か、個別に指 定して発信するか、選択することができます。

※公開開始日を指定していない場合は「お知ら せ」および「お知らせメール」が即時発信され ます。

# <span id="page-18-0"></span>7 担当教員や TA の追加

必要に応じて、自分以外の担当教員や TA(Teaching Assistant)を追加します。

講義の履修者として登録されている教職員・学生は、担当教員や TA としての登録ができません。先に履修 者から削除してください。

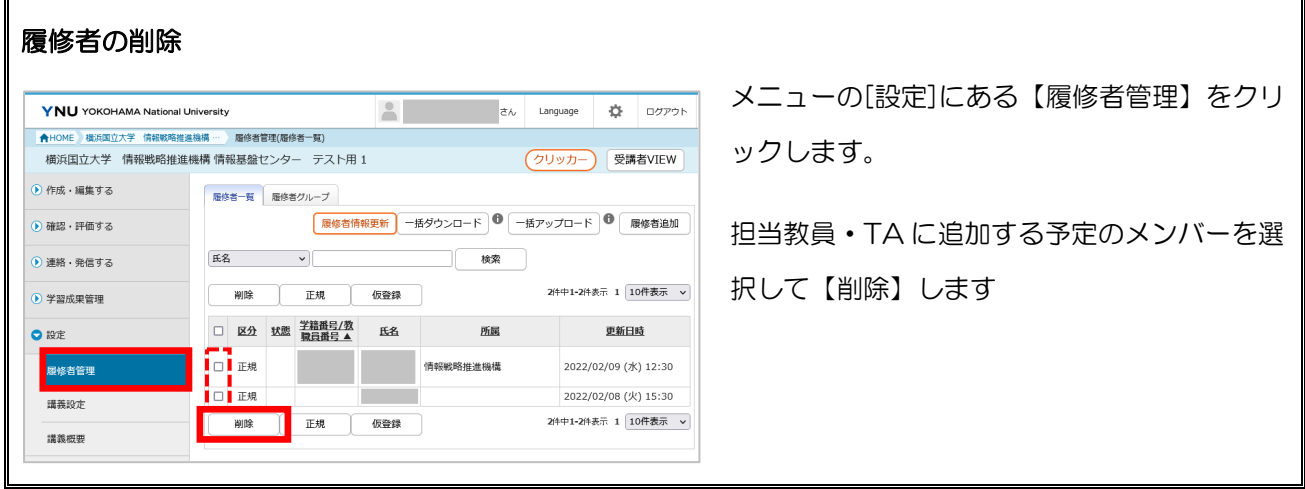

7.1 教員追加

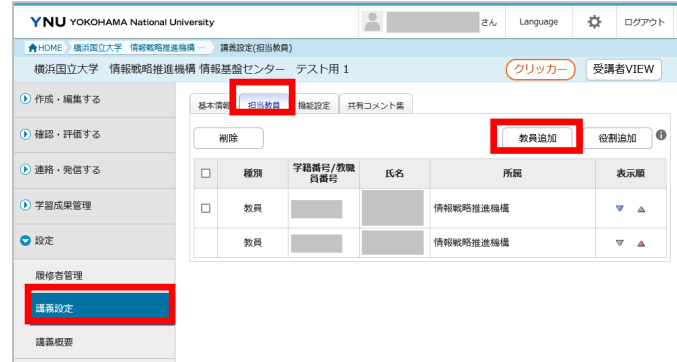

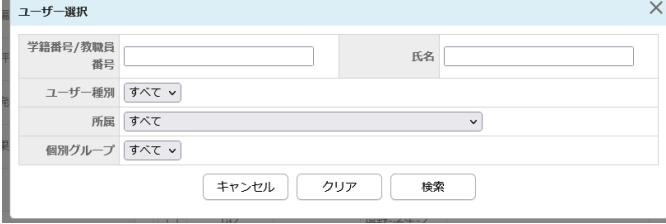

メニューの[設定]にある【講義設定】をクリッ クします。

[講義設定]画面の[担当教員]タブをクリック し、【教員追加】をクリックします。

[ユーザー選択]画面が表示されます。

条件を入力し【検索】をクリックします。

※苗字と名前の間の空白は、半角で入力しま す。

TA は権限を設定した役割を用意し、そこに学生を登録します。役割作成は講義ごとに行う必要がありま す。

#### 1 役割の作成

講義役割がる 役割新規登録

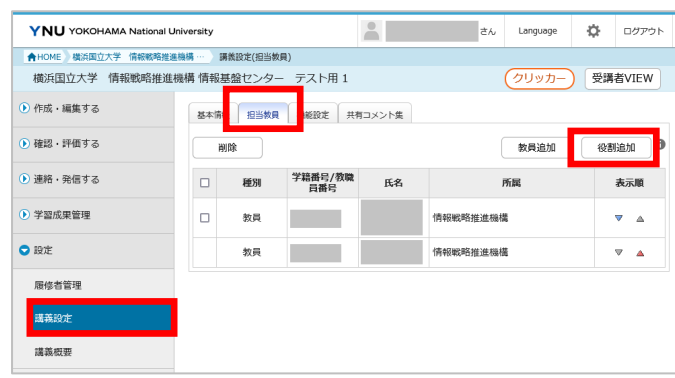

メニューの[設定]にある【講義設定】をクリッ クします。

[講義設定]画面の[担当教員]タブをクリック し、【役割追加】をクリックします。

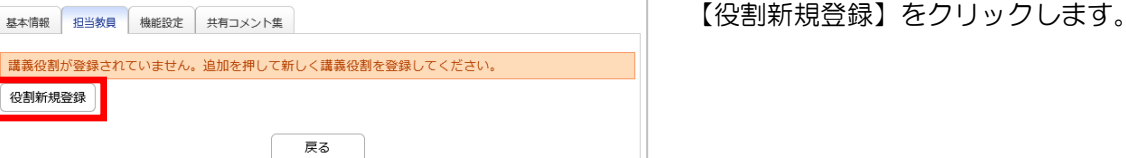

基本情報 担当教員 機能設定 共有コメント集 \* は必須項目です。 役割コード\*<br>←1 (日本語) 役割名称\* (English) 雛形の利用 1 和用しない v 利用しない 講義 TA<sub>2</sub> 授業作成  $TA3$ 講義流用  $\overline{on}$   $\cap$   $\overline{on}$ TA4 授業の編集  $\overline{OP}$   $\overline{OR}$ 教材の編集 ◎可 ○不可 授業の状況・評価 授業状況:評価の参照  $\bullet$ <sub> $\overline{a}$ </sub>  $\circ$   $\overline{a}$ 教材実施状況 (資料)の参照 ◎可 ○不可 教材実施状況 (レポート)の参照 ◎可○不可

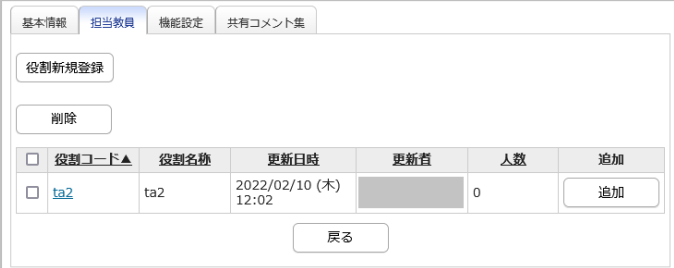

「役割コード」「役割名称」などを入力しま す。

- 役割コード (16 文字以内)
- 役割名称(100 文字以内)

## ● 雛形の利用

雛形を利用する場合、一覧から選択します。 従来の TA2、TA3、TA4 は雛形があります。 雛形を選択すると可·不可[が権限内容の](#page-20-0)とおり に設定されます。

役割が登録されます。

# 2 ユーザー登録

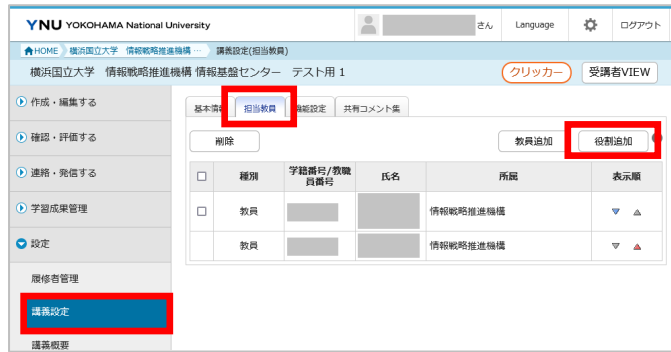

メニューの[設定]にある【講義設定】をクリッ クします。

[講義設定]画面の[担当教員]タブをクリック し、【役割追加】をクリックします。

対象となる役割の【追加】をクリックします。

※役割を用意していない場合は前項の役割作成 を先に行ってください。

[ユーザー選択]画面が表示されます。 条件を入力し【検索】をクリックします。 ※苗字と名前の間の空白は、半角で入力しま す。

登録が完了し、[講義設定(担当教員)]画面が 表示されます。

選択した数だけ人数が増加します。

【戻る】をクリックします。

TA が追加されました。

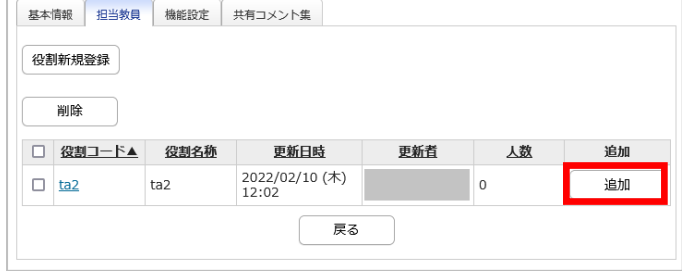

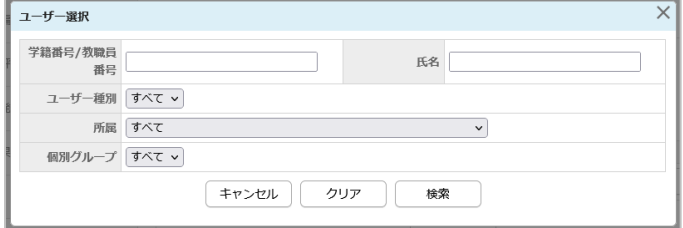

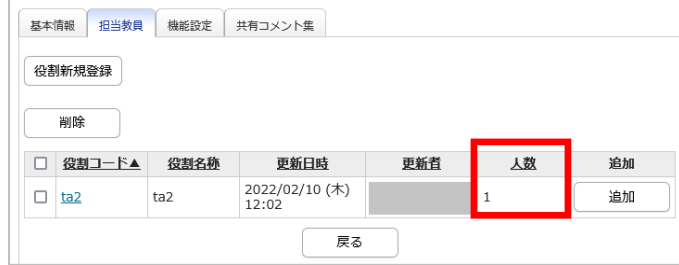

<span id="page-20-0"></span>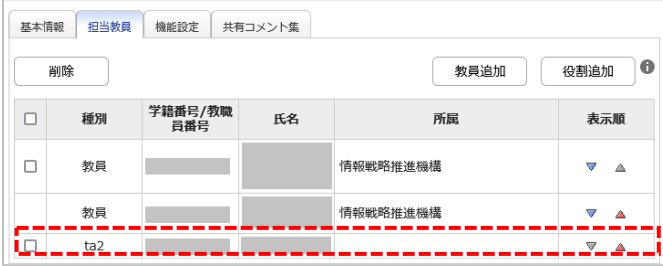

# TA の権限内容一覧

雛形に選ぶと可否が自動で設定されます。TA2、TA3、TA4以外にも、独自に権限をカスタマイズして役 割を作成できますが、担当教員が責任をもって管理してください。

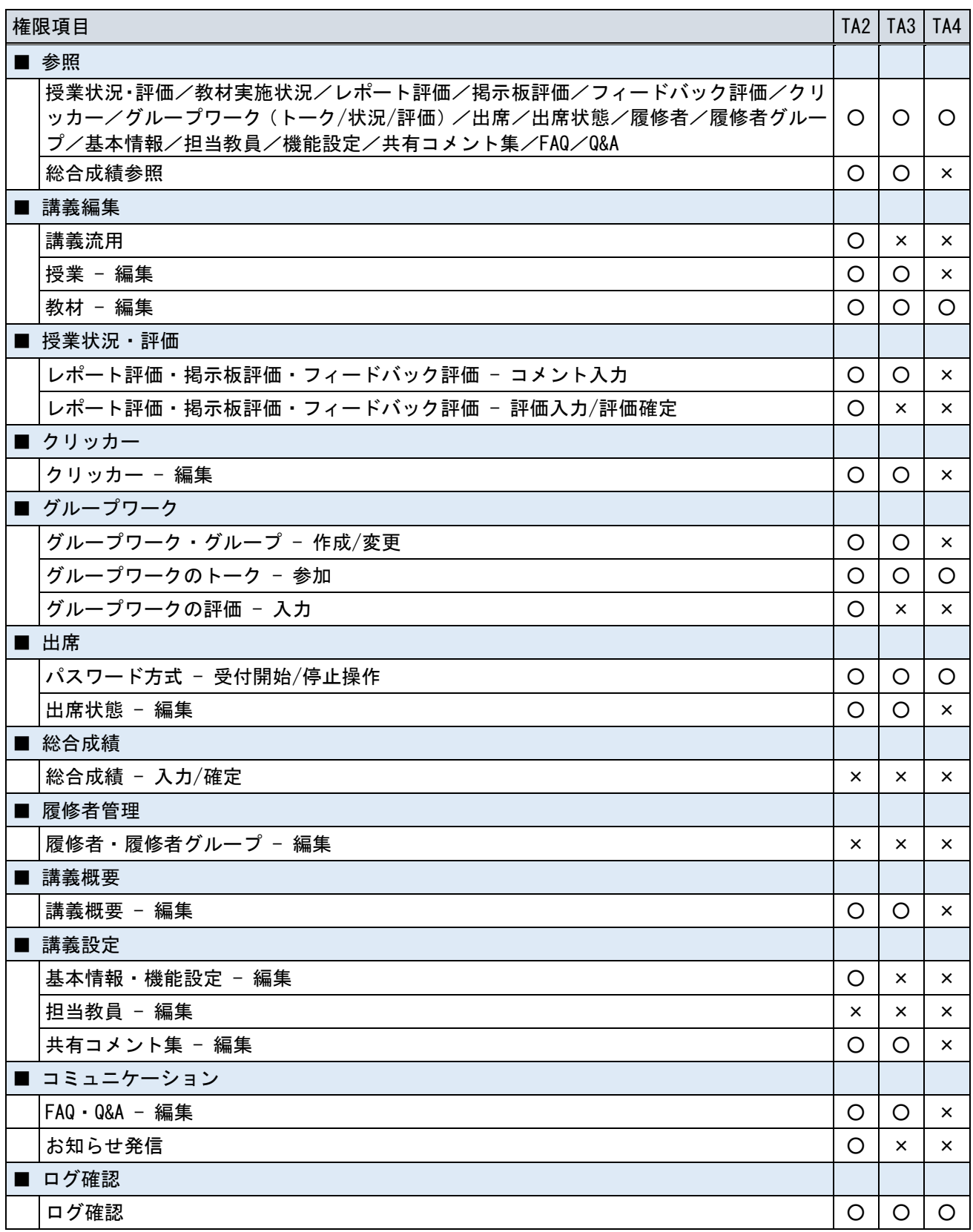